#### open | Schulportfolio - https://openschulportfolio.de/

# **Seitenzusammenstellungen drucken/exportieren**

Mit Hilfe des [bookcreator-Plugins](http://www.dokuwiki.org/plugin:bookcreator) können Sie beliebige Portfolioseiten auswählen und diese Zusammenstellung anschlißend drucken bzw. als PDF exportieren.

Diese Funktion ist derzeit nur in **Testversionen ab osp-1.1.2** enthalten!

### **Buch anlegen**

 Um ein Buch anzulegen, genügt es, wenn man eine Seite ansieht in der Exportbox dem Link Buchauswahl zu folgen. Die Auswahl wird in einem Cookie gespeichert, um die Funktionalität benutzen zu können muss Ihr Browser für den Portfolioserver Cookies erlauben.

## **Buch bearbeiten**

### **Seiten hinzufügen**

- Um weitere Seiten hinzuzufügen, kann man wie bereits bei der ersten Buchseite wieder den Buchauswahl-Link verwenden.
- Wenn bereits eine Seite ausgewählt wurde, erscheint beim Betrachten weiterer Portfolioseiten unterhalb des Klickpfads das Buch Menü:

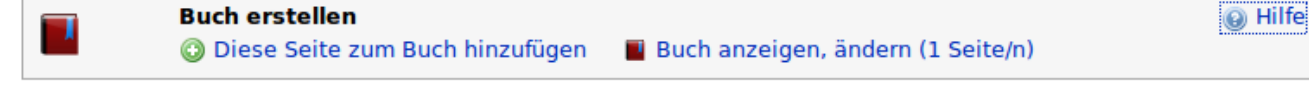

Auch hier kann man die aktuelle Seite zur Auswahl hinzufügen.

Auf diese Weise kann man sich vorstellen, man surft mit einem "Einkaufswagen" durch das Portfolio und merkt sich, was man gerne später drucken möchte.

### **Buch anpassen und exportieren**

[Der Verweis](https://openschulportfolio.de/_detail/dokumentation:booksel3.png?id=praxistipps%3Abookcreator) Buch anzeigen führt zur Management-Seite für die Buchauswahl:

Drucken/exportieren Als ODT herunterladen Als PDF herunterladen Buchauswahl **Druckversion** 

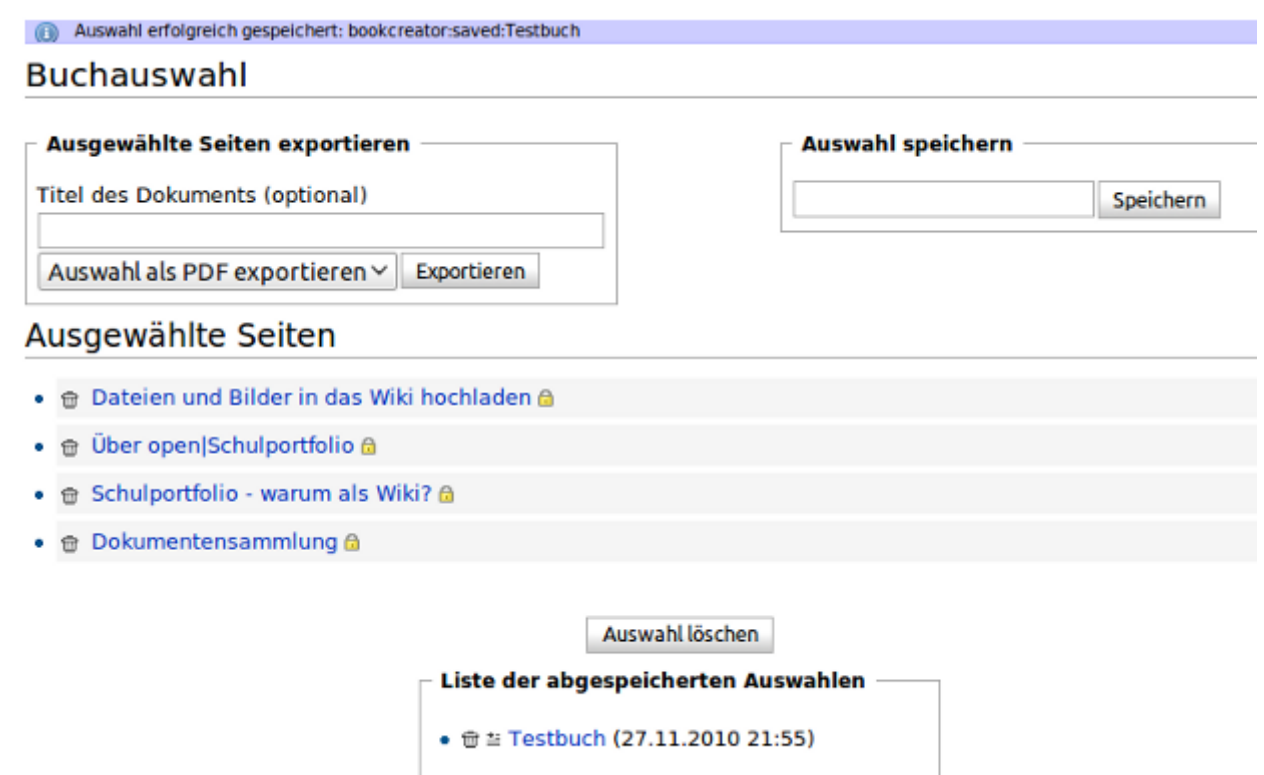

Hier kann man:

- Die **Reihenfolge der gewählten Seiten** ändern, indem man den grauen Balken einer Seite einfach per Drag'n'Drop nach oben oder unten verschiebt.
- Die **Seitenauswahl** unter einem Namen für die spätere Verwendung **abspeichern**: Name eingeben, Speichern drücken. Die gespeicherten Bücher erscheinen in der Liste unter dem aktuellen Buch, durch Klick auf den Link wird die Auswahl geladen.
- Das aktuelle Buch **exportieren**, entweder als PDF oder als Druckversion: Gewünschte Aktion auswählen, Exportieren drücken.
- Die **Auswahl leeren**: Durch Klick auf Auswahl löschen wird die Liste der gewählten Seiten geleert, damit verschwindet auch das Buchauswahlmenü beim Betrachten von Portfolioseiten wieder.

From: <https://openschulportfolio.de/>- **open | Schulportfolio**

Permanent link: **<https://openschulportfolio.de/praxistipps:bookcreator?rev=1290970892>**

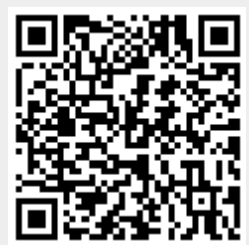

Last update: **12.12.2018 15:54**